#### Hauptseite > Gebühren > Kostenfestsetzung > Kostenfestsetzung Gebührenerfassung

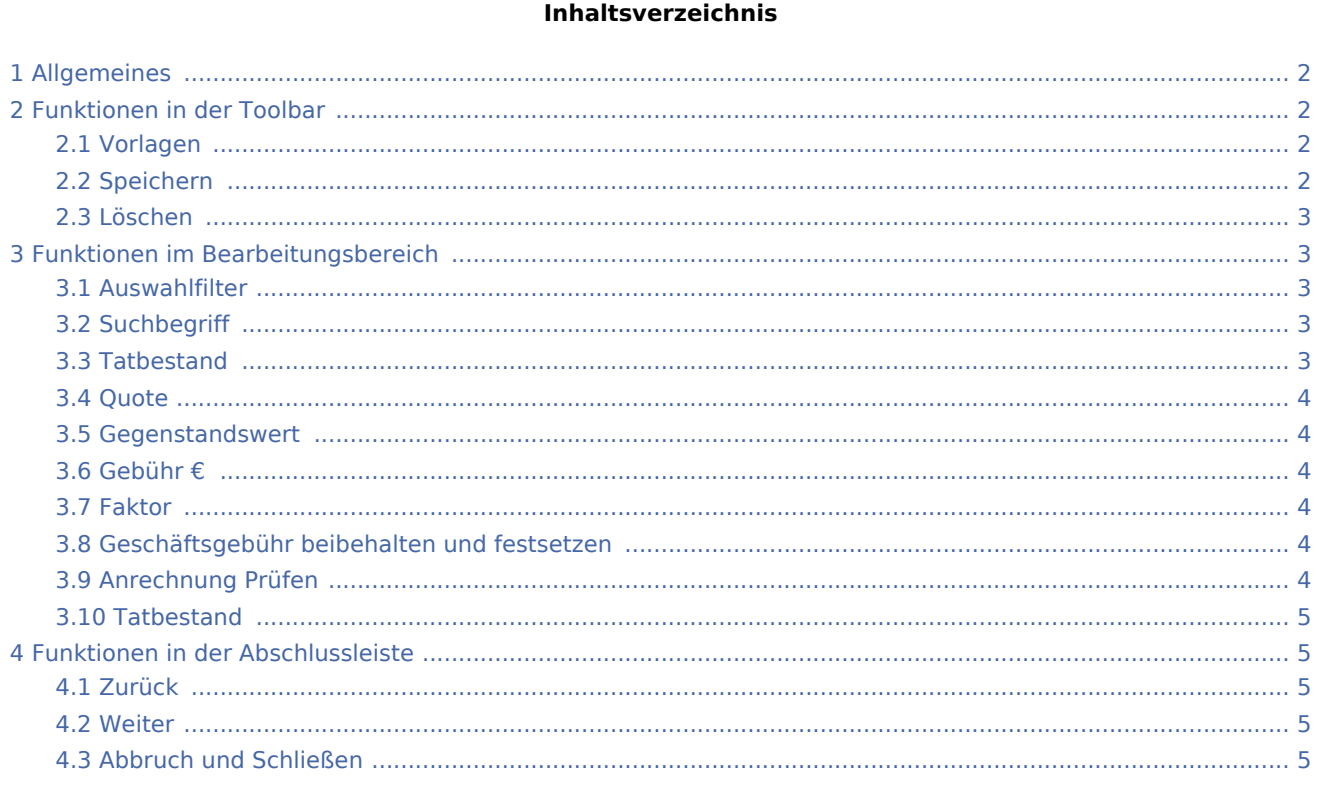

# <span id="page-1-0"></span>Allgemeines

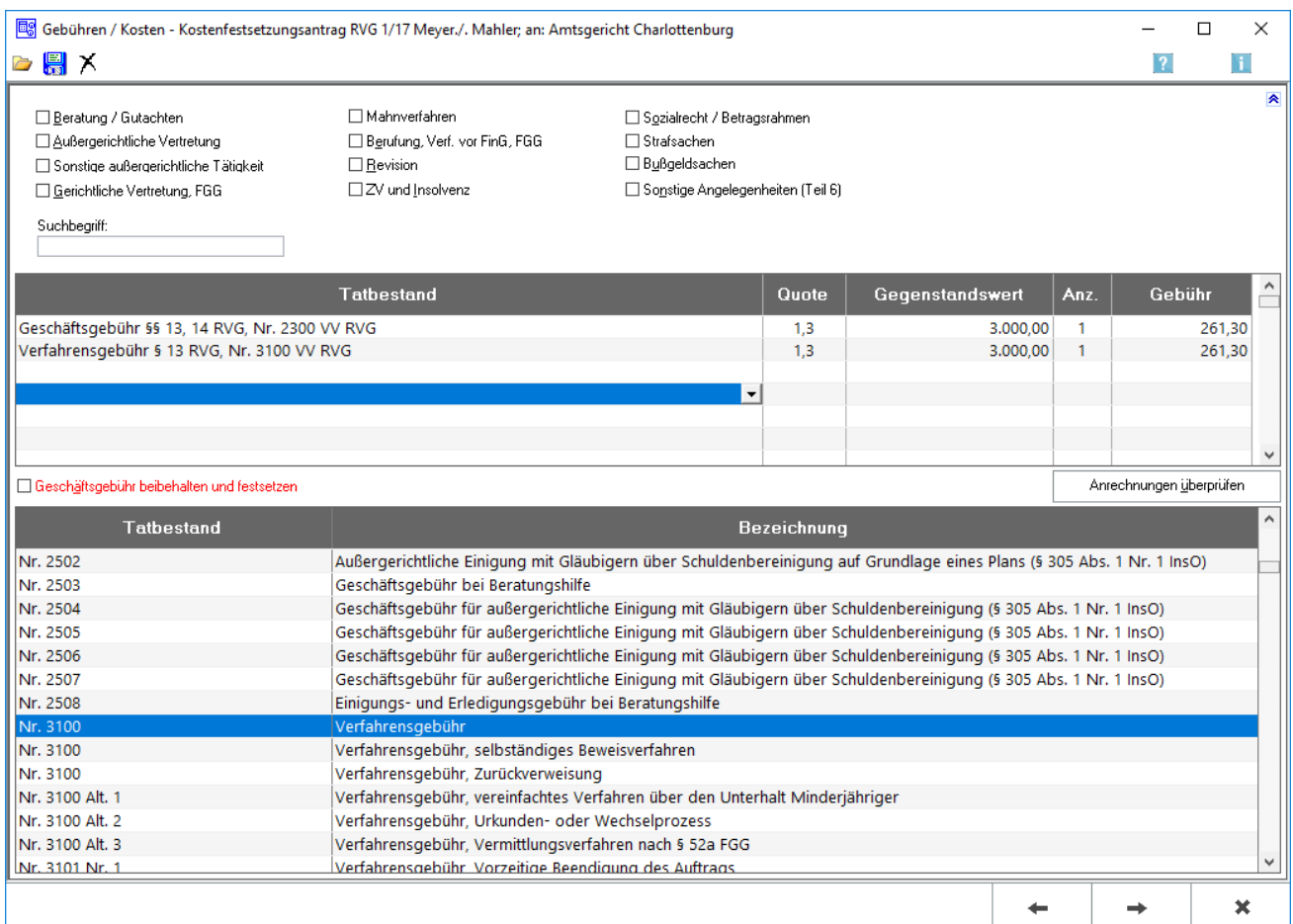

Diese Maske unterstützt bei der Gebührenerfassung für den Kostenfestsetzungsantrag.

# <span id="page-1-1"></span>Funktionen in der Toolbar

### <span id="page-1-2"></span>Vorlagen

 $\overline{\phantom{a}}$ 

Öffnet [Rechnungspositionen laden](https://onlinehilfen.ra-micro.de/index.php/Rechnungsposition_laden)

# <span id="page-1-3"></span>Speichern

# 屬

Speichern wird erst nach vollständiger Erfassung zumindest einer Gebühr aktiv.

Mit Speichern, öffnet sich die Maske zum [Speichern](https://onlinehilfen.ra-micro.de/index.php/Rechnungsposition_speichern) der Rechnungspositionen zur Nutzung als Vorlage.

## <span id="page-2-0"></span>Löschen

# x

Löschen wird erst nach vollständiger Erfassung zumindest einer Gebühr aktiv. Zur endgültigen Löschung muss die aufgerufene Sicherheitsabfrage bejaht werden.

# <span id="page-2-1"></span>Funktionen im Bearbeitungsbereich

#### <span id="page-2-2"></span>Auswahlfilter

Zur übersichtlicheren Erfassung der einzelnen Gebühren können die unten angezeigten Gebührentatbestände auf die konkret abrechnungsrelevanten anwaltlichen Tätigkeiten beschränkt werden.

Bei Aktivierung der Auswahlfilter Strafsachen, Bußgeldsachen und Sonstige Angelegenheiten können die angezeigten Gebührentatbestände zusätzlich auf Wahlanwalts-, bzw. Pflichtverteidigergebühren beschränkt werden.

#### <span id="page-2-3"></span>**Suchbegriff**

Durch Eingabe eines Suchbegriffes können die Tatbestände angezeigt werden, in denen dieser Begriff enthalten ist.

### <span id="page-2-4"></span>Tatbestand

Die Gebührentatbestände für die Kostenrechnung werden gewählt. Bei Tatbestand wird ggf. zunächst auf eine freie Zeile geklickt.

In diese Zeile wird die die Bezeichnung (z. B. Einigungsgebühr) eingegeben oder die entsprechende Nummer (z. B. 1000) des gewünschten Gebührentatbestandes eingegeben. Die entsprechende Zeile der Gebührentabelle wird daraufhin automatisch markiert.

Mit  $\leftarrow$  wird der dort markierte Gebührentatbestand in die Abrechnungsliste übernommen. Der Cursor springt weiter in die nächsten Spalten, in denen die Quote und der Gegenstandswert erfasst werden. Anschließend wird die Gebühr angezeigt.

Eine Reihenfolge der Eingabe von Gebühren muss nicht beachtet werden. Anrechnungen werden vom Programm automatisch vorgenommen. Außerdem können hier Rechnungszwischenzeilen in die Kostenrechnung eingefügt werden. Dazu wird in eine freie Zeile ein beliebiger Text eingetragen und dieser anschließend vier Mal mit  $\left\lfloor \leftarrow \right\rfloor$  bestätigt. Daraufhin erfolgt die Abfrage, ob dieser selbstdefinierte

Zusatztext in der aktuellen Zeile gespeichert werden soll. Diese Liste kann durch Mausklick auf V aufgerufen werden, aus dieser der gewünschte Zusatztext gewählt und als Rechnungszwischenzeile in die laufende Kostenrechnung übernommen werden. Nicht mehr benötigte Einträge können mit Entf aus der Liste gelöscht werden.

Bei Auswahl bestimmter Gebührentatbestände des 4. Teils des VV RVG (Nrn. 4100 ff.), wird noch eine Zusatzfrage gestellt, über deren Bejahung bzw. Verneinung eine die Gebühren erhöhende Besonderheit der Inhaftierung berücksichtigt werden kann. Nun wird in die Spalte Quote geklickt!

#### <span id="page-3-0"></span>**Ouote**

Nach Bestätigung des ausgewählten Gebührentatbestandes mit  $\vert \leftarrow \vert$  wird die entsprechende Quote

eingelesen. Sofern diese variabel ist, kann diese direkt geändert oder nach Mausklick auf  $\vee$  aus der entsprechenden Quotenauflistung die gewünschte übernommen werden.

Bei manueller Eingabe der gewünschten Quote ist darauf zu achten, diese vollständig einzugeben (also z. B.: Eins - Komma - Vier). Lediglich bei runden Quoten ist es ausreichend, nur die Ziffer vor dem Komma einzugeben: die Null hinter dem Komma wird dann nach Bestätigung automatisch hinzugefügt. Nun wird in die Spalte Gegenstandswert geklickt!

#### <span id="page-3-1"></span>Gegenstandswert

Nach Bestätigung der Gebührenquote mit  $\left\lfloor \leftarrow \right\rfloor$  wird in diesem Feld der Gegenstandswert des Rechtsstreits bestimmt. Sofern unter Akte anlegen bereits einen Gegenstandswert zu der Akte erfasst wurde, wird dieser hier automatisch eingelesen. Der Wert kann jedoch durch Überschreiben geändert werden.

Bei Erfassung des nächsten Gebührentatbestandes wird der jeweils zuletzt gewählte Gegenstandswert vorgeschlagen.

Nun wird in die Spalte Gebühr geklickt!

#### <span id="page-3-2"></span>Gebühr €

Nach Bestätigung des Gegenstandswertes mit  $\left\{\leftarrow\right\}$  wird je nach Gebührentatbestand eventuell die Spalte Auftraggeber aufgerufen, in der die Anzahl der Auftraggeber eingetragen werden kann.

Ist die Einstellung Gebühren Anrechnungsziel gem. § 15 a RVG festlegen auf der [Karteikarte Allgemein](https://onlinehilfen.ra-micro.de/index.php/Einstellungen_Geb%C3%BChren/Kosten_Allgemein) gesetzt, erfolgt bei der Berechnung der Gebühren die Frage, auf welche Gebühr die Anrechnung vorgenommen werden soll. Sollte die abzurechnende Akte schon vor Inkrafttreten der Neuregelung (05.08.2009) angelegt worden sein, wird zuvor gefragt, ob die Anrechung nach dem neuen Recht erfolgen soll.

#### <span id="page-3-3"></span>Faktor

Die Spalte Faktor ist nur sichtbar für Honorarvereinbarungen, die eine Erhöhung gesetzlicher Gebühren vorsehen. Hierzu ist die Option Erhöhungsfaktor gem. Honorarvereinbarung in den [Stammdaten](https://onlinehilfen.ra-micro.de/index.php/Rechnung_RVG) zu wählen.

#### <span id="page-3-4"></span>Geschäftsgebühr beibehalten und festsetzen

Wird diese Option ausgewählt, werden Geschäftsgebühren in der weiteren Berechnung beibehalten und berücksichtigt.

#### <span id="page-3-5"></span>Anrechnung Prüfen

Öffnet [Anrechnung prüfen](https://onlinehilfen.ra-micro.de/index.php/Anrechnungen_pr%C3%BCfen)

### <span id="page-4-0"></span>Tatbestand

In dieser Auflistung werden die abrechnungsrelevanten Gebührentatbestände des RVG angezeigt.

Sofern der Gebührentatbestand nicht schon über die obige Abrechnungsliste ausgewählt wurde, kann das per Klick/Touch auch hier geschehen. Um den Gebührentatbestand anschließend in die Abrechnungsliste zu übernehmen, reicht eine Bestätigung mit  $\left|$   $\leftarrow$   $\right|$ 

Im Kontextmenü jedes beliebigen Tatbestandes wird dessen vollständiger Wortlaut angezeigt. Bei Bedarf kann auch die Kurzbezeichnung des Tatbestandes geändert werden.

# <span id="page-4-1"></span>Funktionen in der Abschlussleiste

#### <span id="page-4-2"></span>Zurück

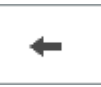

Geht zurück auf die [Startseite.](https://onlinehilfen.ra-micro.de/index.php/Kostenfestsetzung)

#### <span id="page-4-3"></span>Weiter

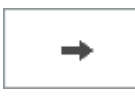

Geht weiter auf die Seite [Zusatzkkosten.](https://onlinehilfen.ra-micro.de/index.php/Kostenfestsetzung_Zusatzkosten)

### <span id="page-4-4"></span>Abbruch und Schließen

×

Schließt die Seite ohne Speicherung.